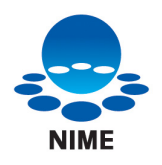

# 着目点の多地点間での遠隔共有ツール

2003 年 12 月 11 日

文部科学省 大学共同利用機関 メディア教育開発センター

National Institute of Multimedia Education

All Rights Reserved. © 2003 National Institute of Multimedia Education, Noritaka OSAWA

文部科学省 大学共同利用機関 メディア教育開発センター http://www.nime.ac.jp

研究開発部 大澤 範高 http://www.nime.ac.jp/~osawa/index-j.html

開発協力: 株式会社フィアラックス 研究開発部 高瀬 規男

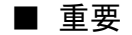

 本ソフトウェアおよびそのインストール作業が、直接または間接的に損害を生じさせても、著作者お よび本ソフトウェアの配布元(以下、著作者等)は一切の責任を負いません。また、機器や媒体が原因 の損害に付きましても、著作者等は 一切の責任を負いません。よって、著作者等は本ソフトウェアに 関するいかなる保証も行いません。さらに本ソフトウェアを使用した結果に関しても一切の責任を負 わないものとします。

■最新情報

本ソフトウェアの最新情報については以下をご参照ください。 http://www.nime.ac.jp/~osawa/focusShare/

### 目次

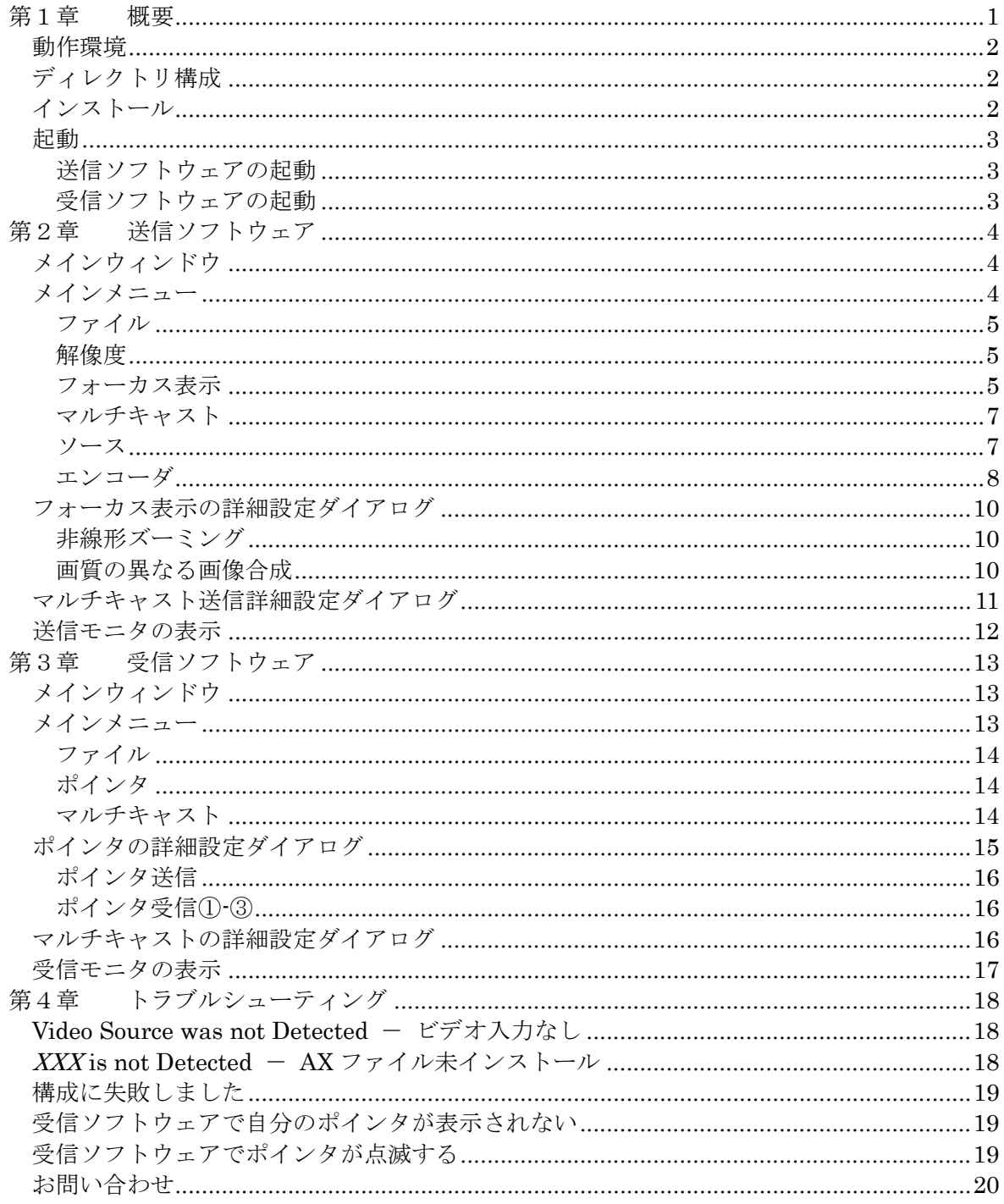

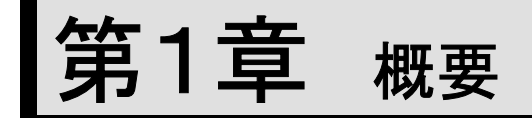

本ソフトウェアは、送信ソフトウェアによりアナログビデオキャプチャまたは DV キャプチ ャから映像を入力し、マルチキャストにより受信ソフトウェアに映像を提示することができ るソフトウェアです。また、サウンドボードに入力される音声もマルチキャストされます。 マルチキャストは、IPv4、IPv6 どちらのアドレスファミリでも行うことができます。

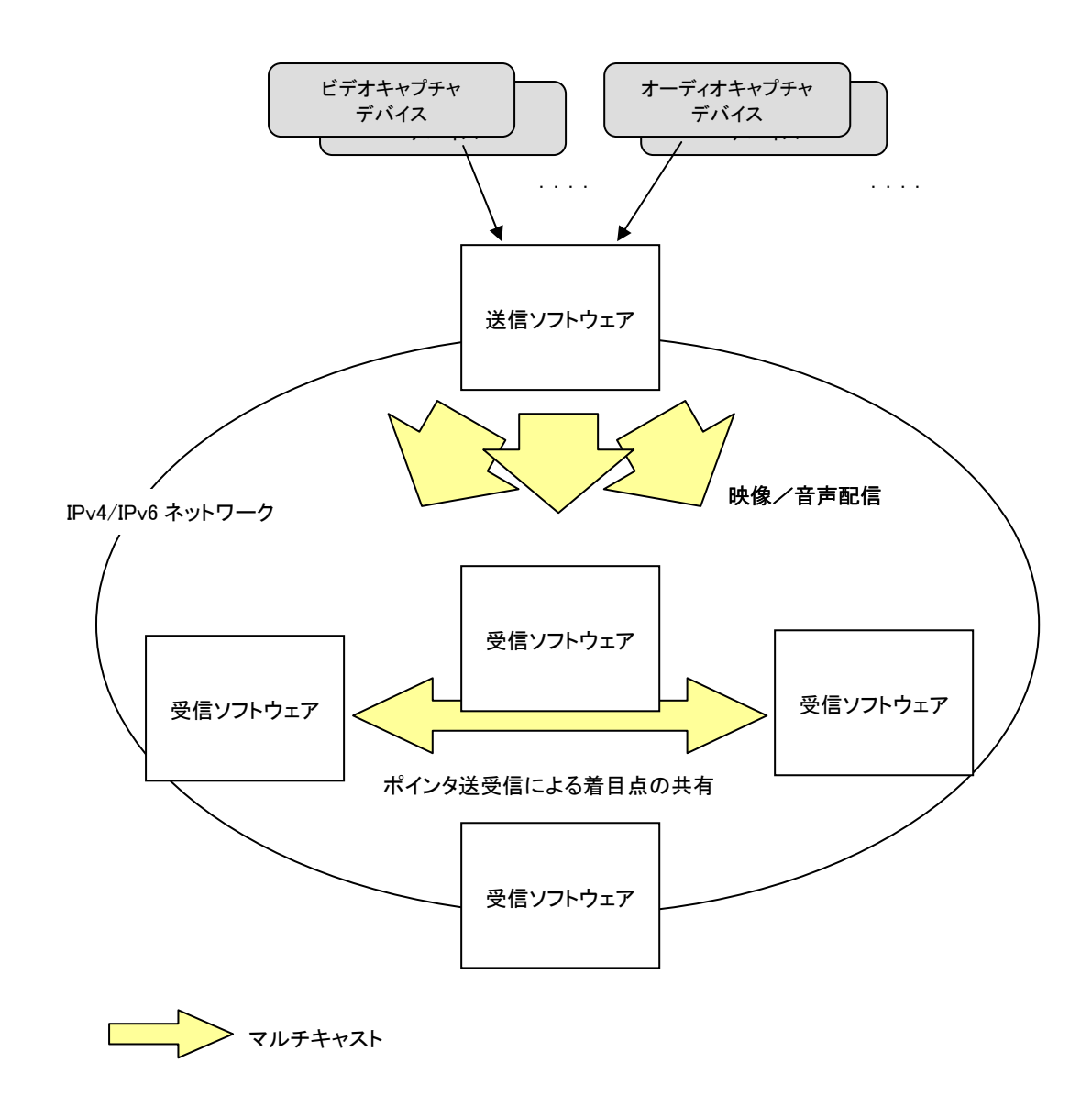

### 動作環境

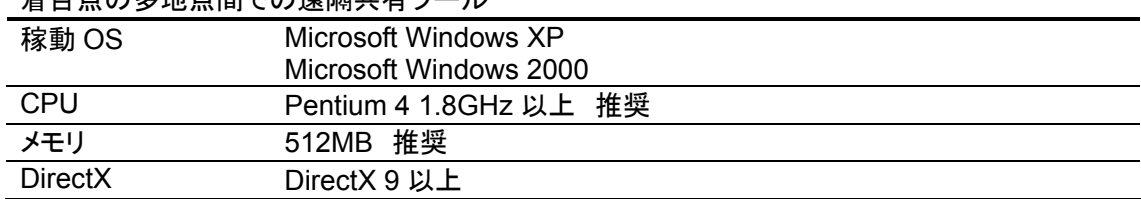

差日占の多地占問での清隔共有ツール

※ IPv6 対応のマルチキャスト送受信を行う場合は、Windows XP ServicePack 1 以上 が必要となります。また、IPv6 環境が適切にインストールされている必要があります。

### ディレクトリ構成

/インストールフォルダ /AX

・"インストールフォルダ"内には、本ソフトウェア本体および、関連する DLLが収められて います。

・"AX"フォルダには、本ソフトウェアの動作に必要となる DirectShow フィルタの COM オ ブジェクトが収められています。これ以外に、Microsoft MPEG4 codec Version 2 等が 必要です。

### インストール

本ソフトウェアを起動する前に、DirectShow フィルタのセットアップを行う必要がありま す。セットアップは、以下の手順で行います。

1.AX フォルダ内の DirectShow フィルタ登録

AX フォルダに移動し、setupAX.bat ファイルをダブルクリックします。登録対象のファイ ル毎に登録が成功した旨の表示がされるので、〔OK〕をクリックします。

2.MPEG4 コーデックフィルタの登録

・Microsoft MPEG4 codec Version 2 等がインストールされていない場合には、コーデック を入手し、インストールを行います。非圧縮で映像を伝送する場合には、MPEG4 コーデ ックのインストールは不要です。他のアプリケーションのインストールによって MPEG4 コ ーデックがインストールされている場合もあります。

2.1. MS MPEG4 v2 コーデックのインストール

Windows Media Codecs 8.0 for IT Professionals(Windows Media Codecs 8.0 イン ストール パッケージ) wmpcdcs8.exe を入手してインストールすることによって MS-MPEG4 v2 コーデックがインストールされます。

次のリンクから入手可能です。

http://www.microsoft.com/downloads/details.aspx?FamilyID=73c47878-20d0-4c1a -96f4-177d7e0074b7&displaylang=en

上記のリンクから入手できない場合は以下のリンクを参考にしてください。

http://www.microsoft.com/downloads/search.aspx?displaylang=en&categoryid=4 http://www.microsoft.com/windows/windowsmedia/format/codecdownload.aspx

2.2. MS MPEG 4 v3 コーデックのインストール

Windows Media 9 Series Codec Installation Package for IT Professionals (Windows Media 9 Series Codecs インストール パッケージ) WM9Codecs.exe を入 手してインストールすることによって MS-MPEG4 v3 コーデックがインストールされま す。

次のリンクから入手可能です。

http://www.microsoft.com/downloads/details.aspx?FamilyID=06fcaab7-dcc9-466bb0c4-04db144bb601&displaylang=en

### 起動

#### 送信ソフトウェアの起動

"インストールフォルダ"内の、rsSenderUI.exe をダブルクリックします。

### 受信ソフトウェアの起動

"インストールフォルダ"内の、rsReceiverUI.exe をダブルクリックします。

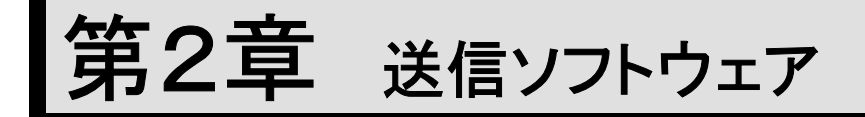

着目点の多地点間での遠隔共有ツールの送信ソフトウェアの GUI、操作方法などにつ いて解説します。

メインウィンドウ

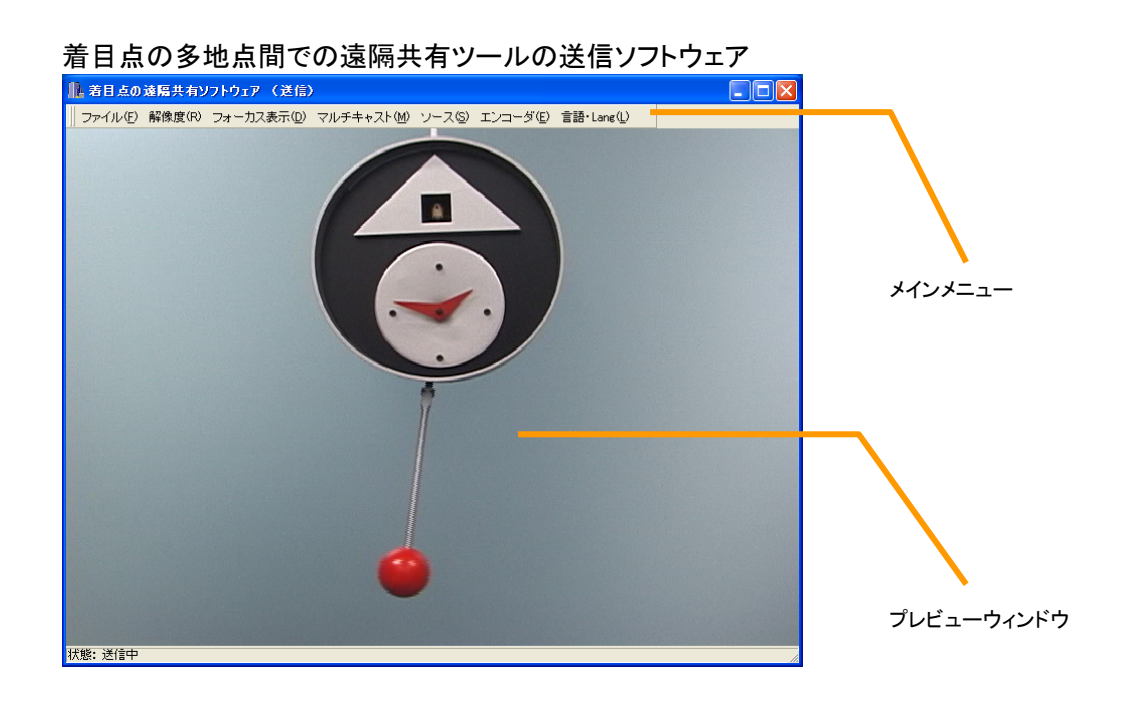

メインメニュー

|| ファイル(E) 解像度(R) フォーカス表示(D) マルチキャスト(M) ソース(S) エンコーダ(E) 言語・Lang(L) |

メインメニューは、メインウィンドウから取り外しができます。

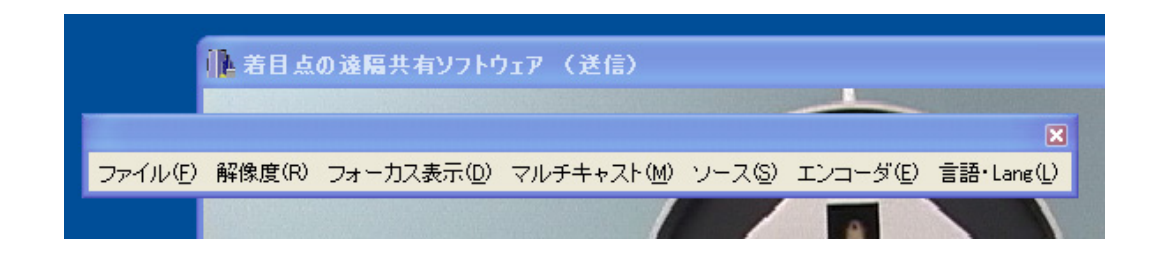

### ファイル

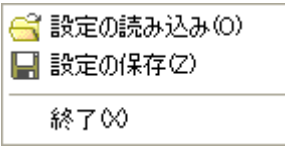

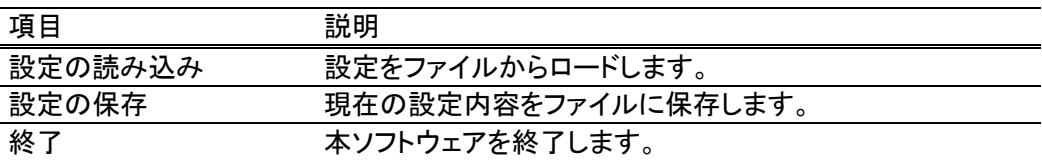

#### 解像度

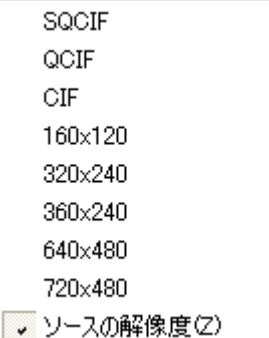

送信ソフトウェアプレビューウィンドウの表示解像度、受信ソフトウェアのプレビューウィ ンドウの表示解像度を設定します。「ソースの解像度」を選択すると、ソースキャプチャデ バイスが出力する解像度で表示されます。

### フォーカス表示

**▼ フォーカス表示なし(N)** 非線形ズーミング(L) 画質の異なる画像合成(C) 圖詳細設定(E)

フォーカス表示は、送信ソフトウェアのマウスポインタ位置により焦点を決め、受信ソフト ウェアにその結果を表示する機能です。フォーカス表示には、"非線形ズーム"、"低/ 高解像度の画像合成"の 2 種類があります。

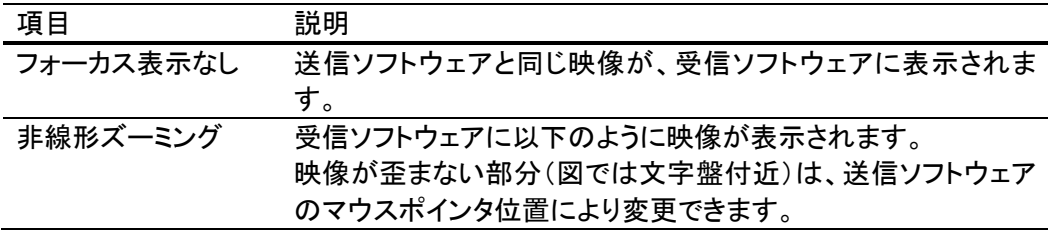

現在のバージョンでは、プレビューウィンドウには非線形ズーミ ング効果の結果は表示されません。キャプチャされた映像がそ のまま表示されます。

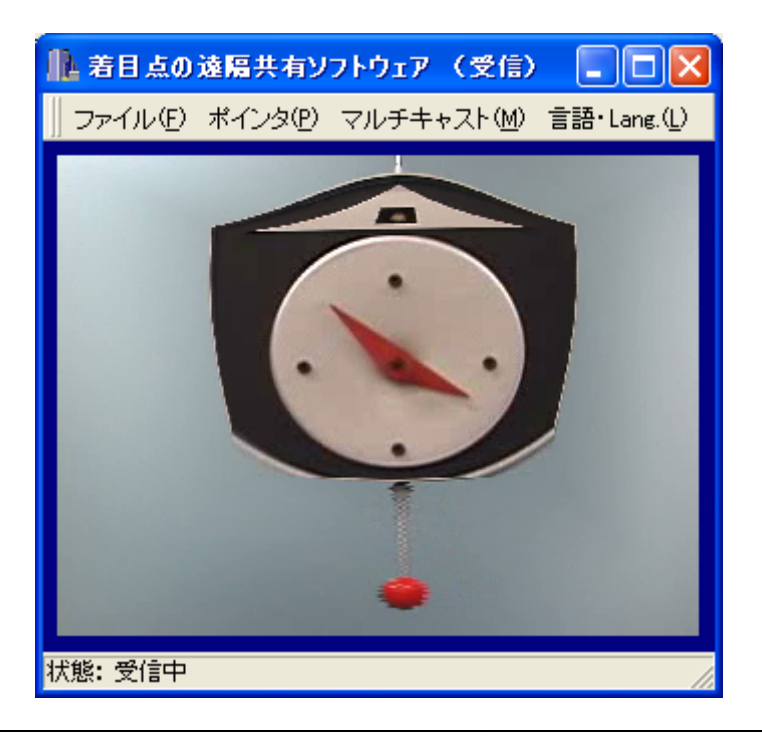

画質の異なる画像合 成

受信ソフトウェアに以下のように映像が表示されます。 高解像度部分(図では文字盤付近)は、送信ソフトウェアのマウ スポインタ位置により変更できます。 現在のバージョンでは、プレビューウィンドウには画質の異なる 映像合成の結果は表示されません。キャプチャされた映像がそ のまま表示されます。

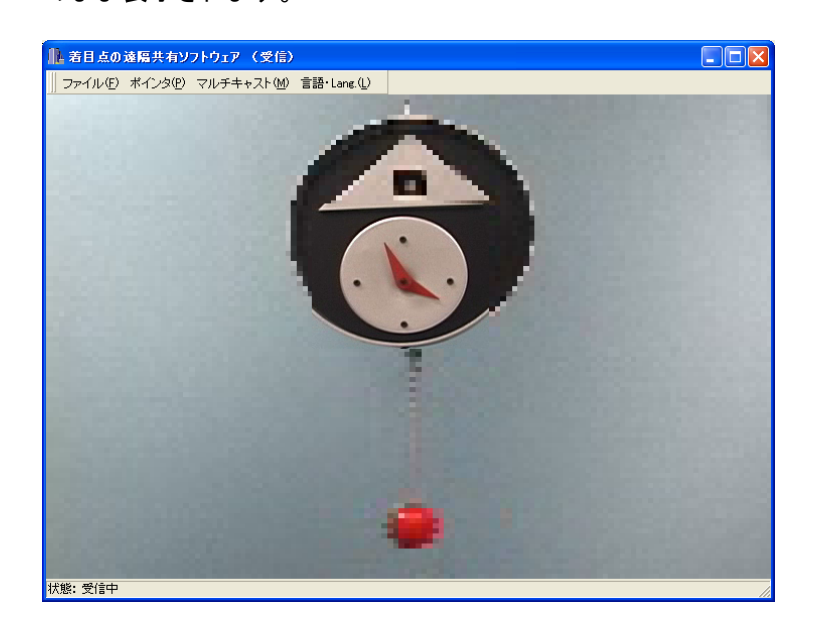

詳細設定 「フォーカス表示の詳細設定」ダイアログを表示します。

### マルチキャスト

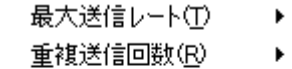

圖 詳細設定(E)

国送信モニタの表示(◎)

マルチキャスト送信に関係する設定を行います。

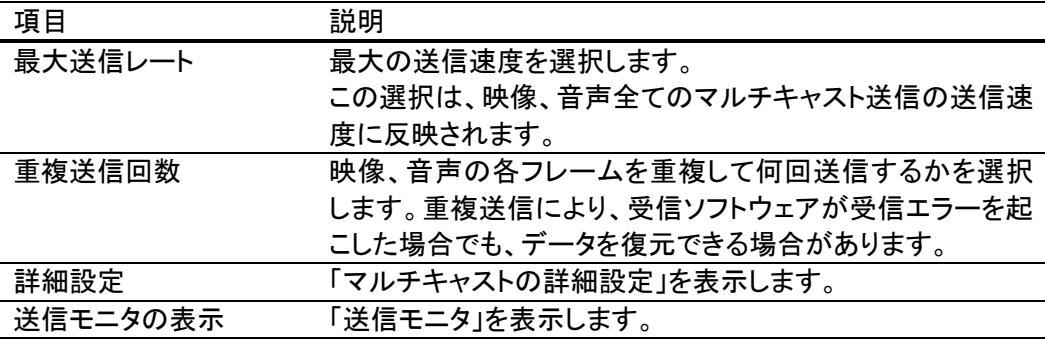

ソース

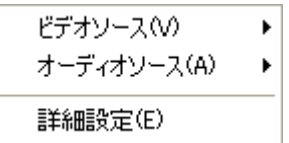

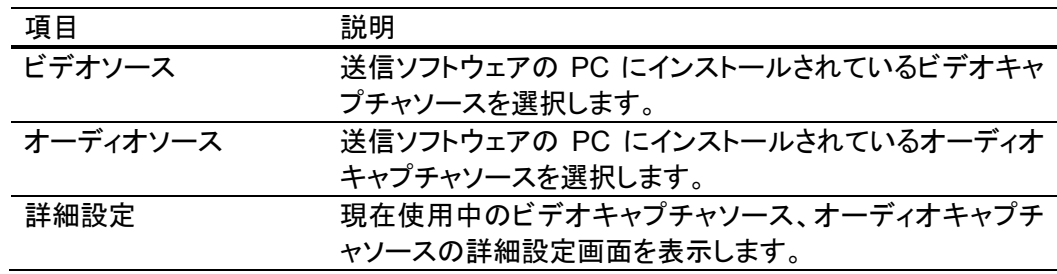

#### ビデオソースのメニュー例

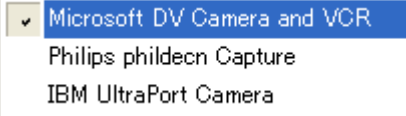

利用する PC に実際に利用されているデバイスによって表示は異なります。また、すべ てのビデオソースからの入力ができることを保障するものではありません。

#### エンコーダ

ビデオエンコーダへの  $\blacktriangleright$ オーディオエンコーダ(A)  $\blacktriangleright$ 

ビデオエンコーダ、オーディオエンコーダを選択します。

#### ビデオエンコーダのメニュー例

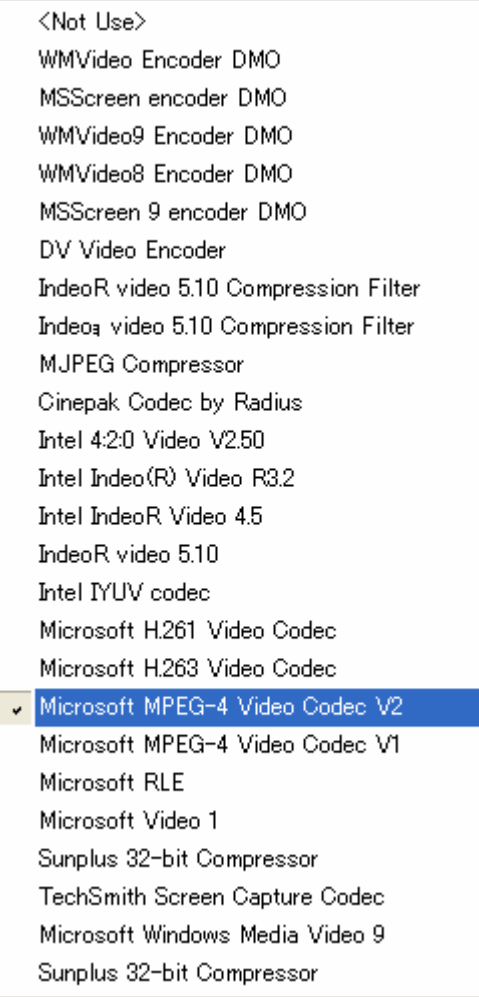

ビデオエンコーダメニューに表示されるエンコーダは DirectShow フィルタのインタフェー スを有するエンコーダですが、すべてが実際に利用可能とは限りません(一般に本ソフト ウェアで利用できないエンコーダが含まれています)。また、当然ながら、受信側に対応 するデコーダがインストールされていなければ受信側で映像を見ることはできません。 上のビデオエンコーダのメニュー例の中で出利用可能なエンコーダは次の通りです。利 用可能であっても、エンコードの計算負荷が高いために通常の PC では十分なフレーム レートを得られない場合があります。

<Not Use> 非圧縮になります DV Video Encoder Indeo video Microsoft MPEG-4 Video Codec V2 Microsoft MPEG-4 Video Codec V1

Microsoft RLE Microsoft Video 1 Microsoft Windows Media Video 9

不具合のあるエンコーダは次の通りです。 MJPEG Compressor 映像の下部が正しく表示されません。

利用できないエンコーダは次の通りです。 WMVideo Encoder DMO MSScreen encoder DMO WMVideo8 Encoder DMO WMVideo9 Encoder DMO MSScreen 9 encoder DMO Intel 4:2:0 Video V2.50 Intel IYUV codec Microsoft H.261 Video codec Microsoft H.263 Video codec

利用できないエンコーダを選択した場合には、下図のように「構成に失敗しました」という メッセージが表示されます。

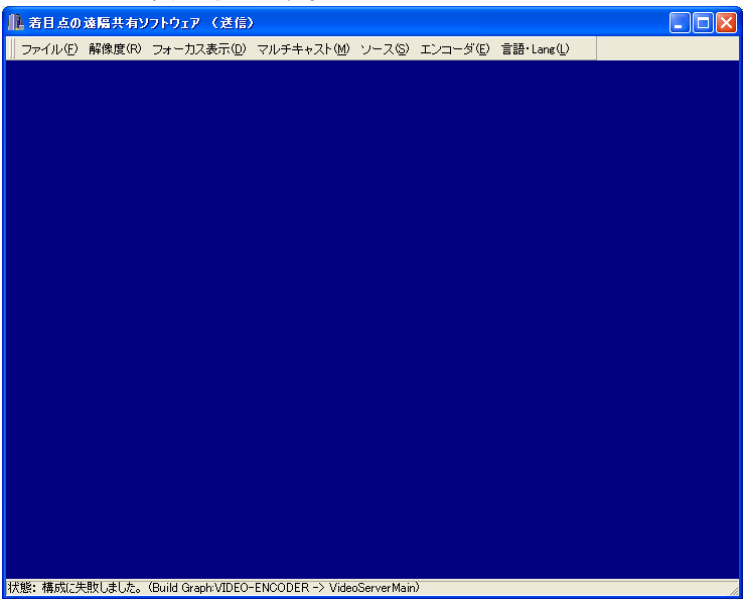

# フォーカス表示の詳細設定ダイアログ

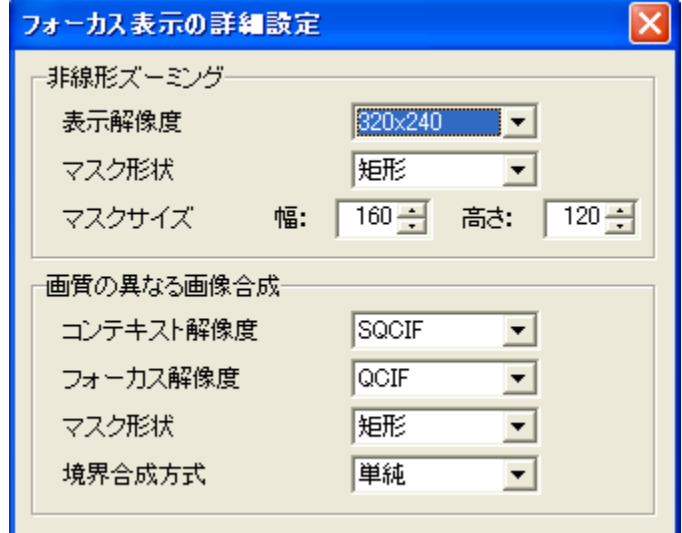

#### フォーカス表示の各種設定を行います。

# 非線形ズーミング

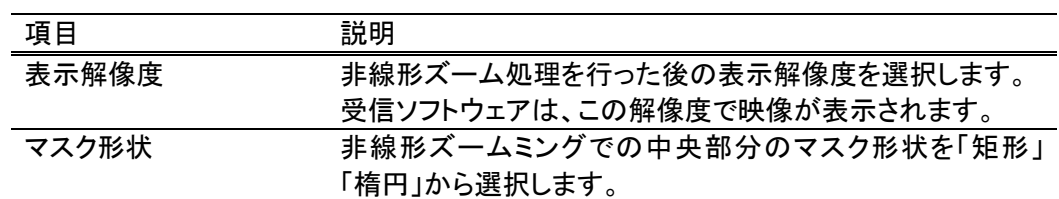

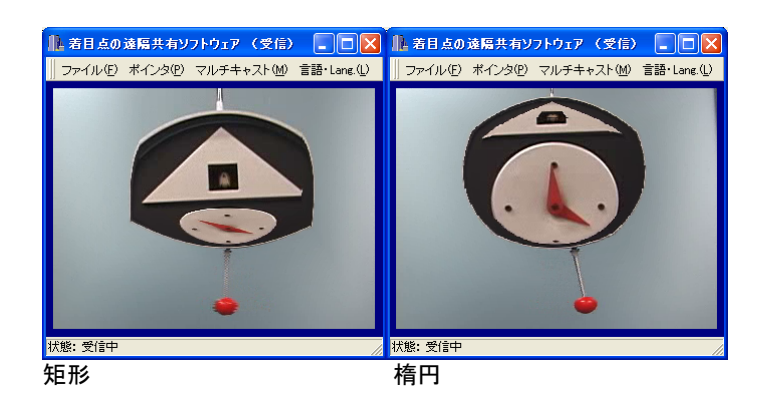

マスクサイズ マスク形状の大きさを指定します。

### 画質の異なる画像合成

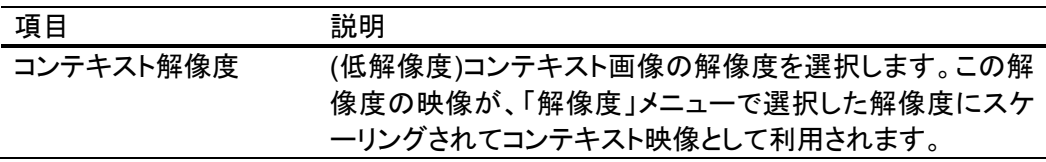

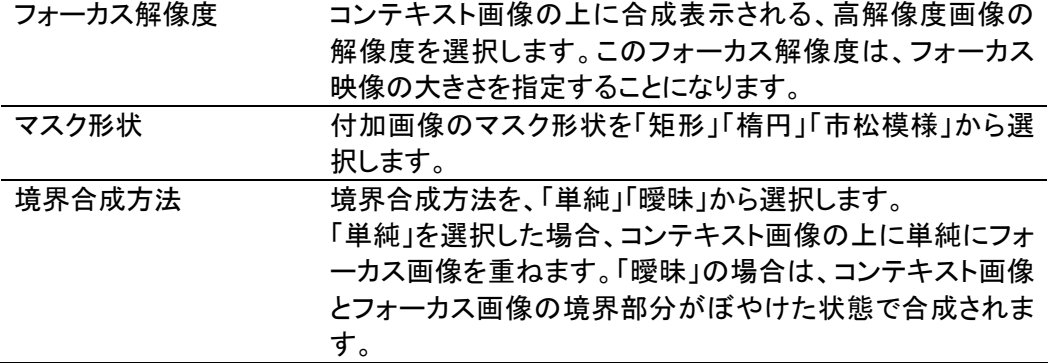

# マルチキャスト送信詳細設定ダイアログ

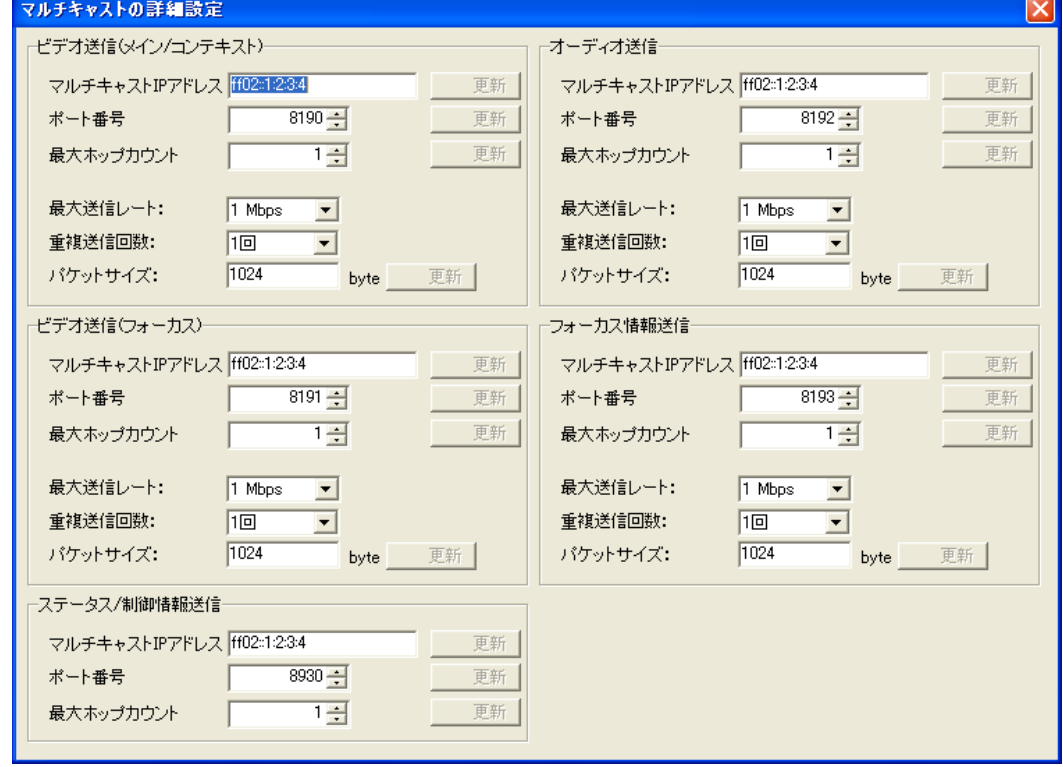

マルチキャスト送信される以下の映像、音声毎に設定を行います。

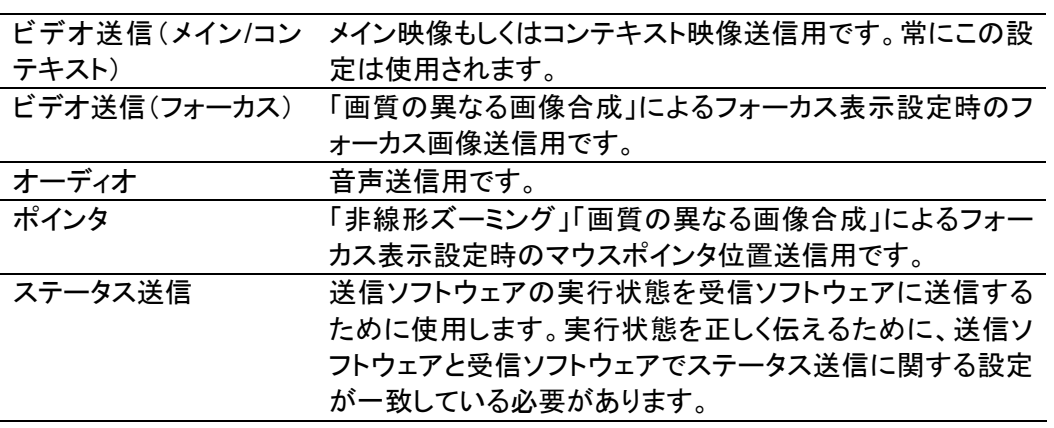

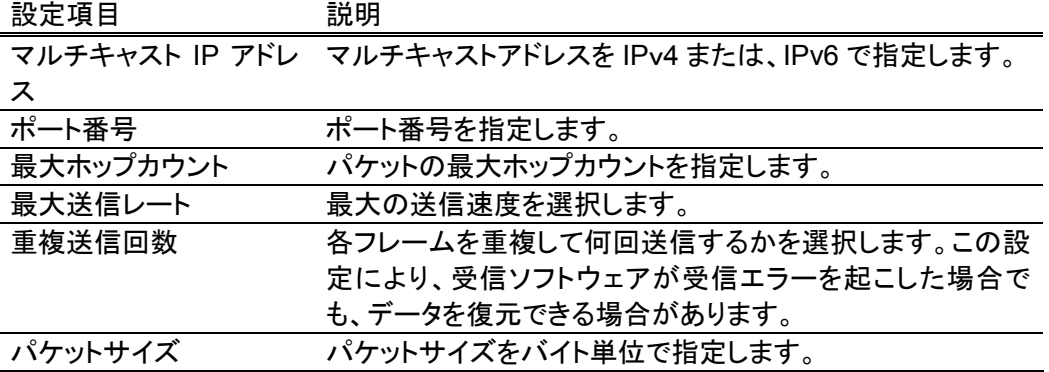

# 送信モニタの表示

マルチキャスト送信されている状況を表示します。

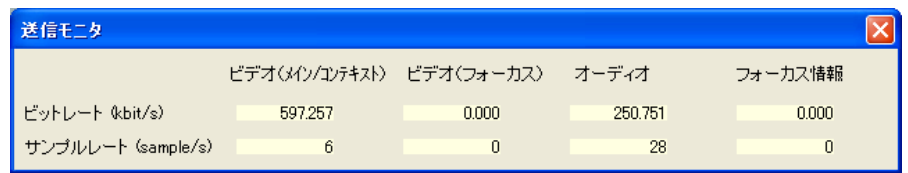

ビデオ(メイン/コンテキ メイン映像もしくはコンテキスト映像送信の状況です。 スト)

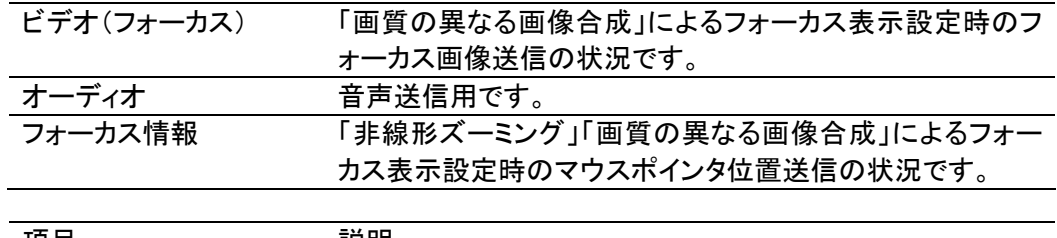

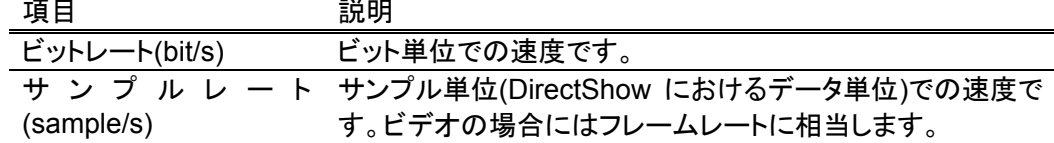

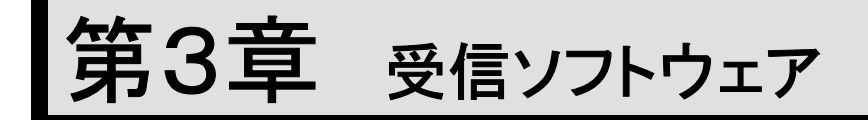

着目点の多地点間での遠隔共有ツールの受信ソフトウェアの GUI、操作方法などにつ いて解説します。

# メインウィンドウ

着目点の多地点間での遠隔共有ツールの受信ソフトウェア

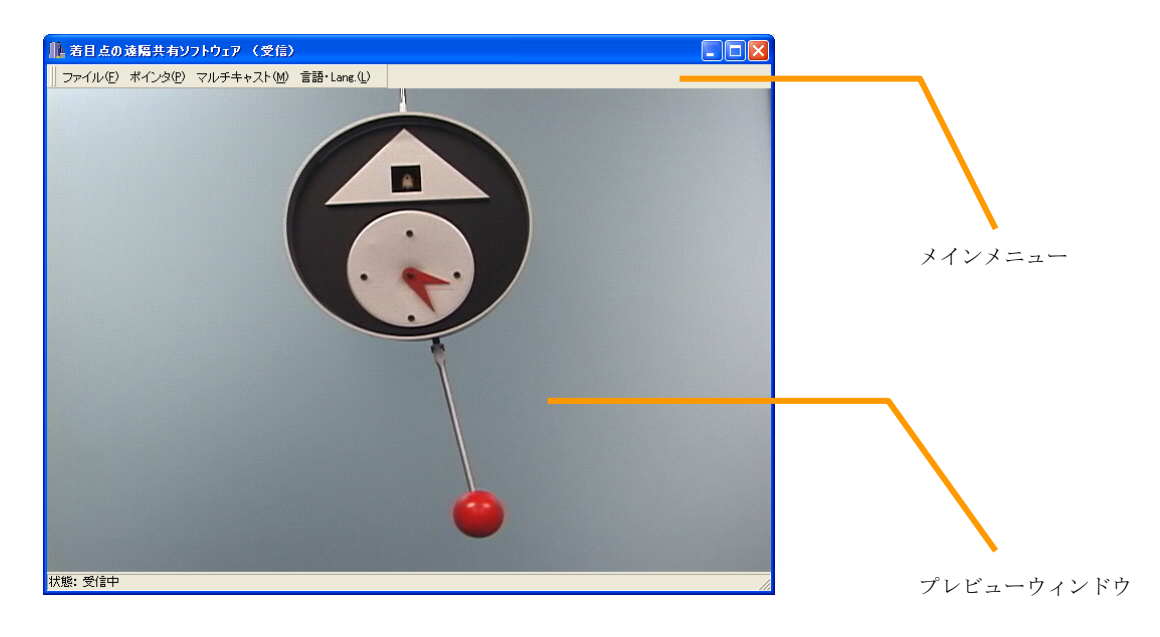

メインメニュー

|| ファイル(E) ボインタ(P) マルチキャスト(M) 言語・Lang.(L)

メインメニューは、メインウィンドウから取り外しができます。

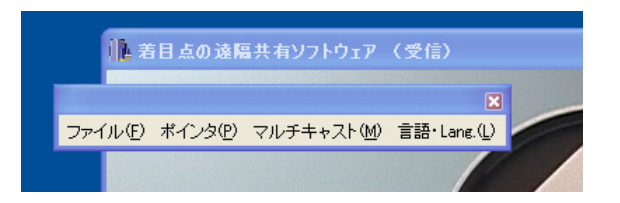

## ファイル

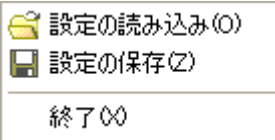

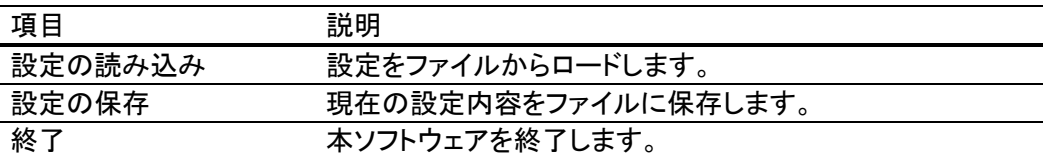

### ポインタ

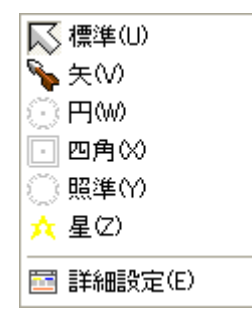

この受信ソフトウェアが、他の受信ソフトウェアに対して送信するマウスポインタ情報の 設定などを行います。

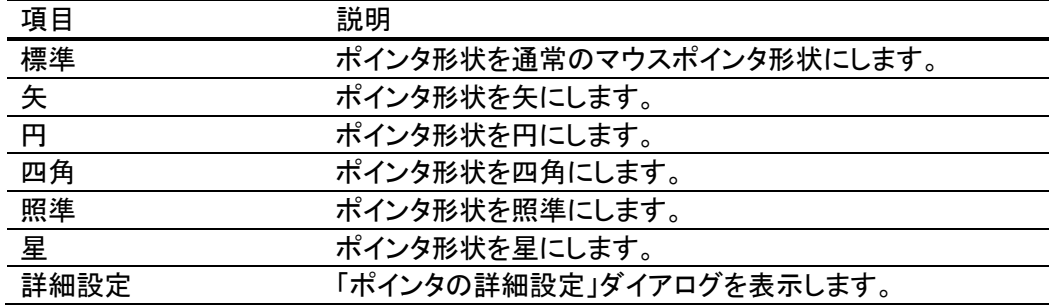

### マルチキャスト

圖詳細設定(E) ■ 受信モニタの表示(R)

マルチキャスト受信の設定を行います。

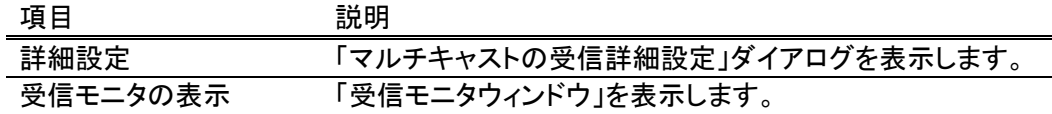

# ポインタの詳細設定ダイアログ

この受信ソフトウェアが発信するマウスポインタ情報や、他の受信ソフトウェアからのマ ウスポインタ情報の受信に関する設定を行います。

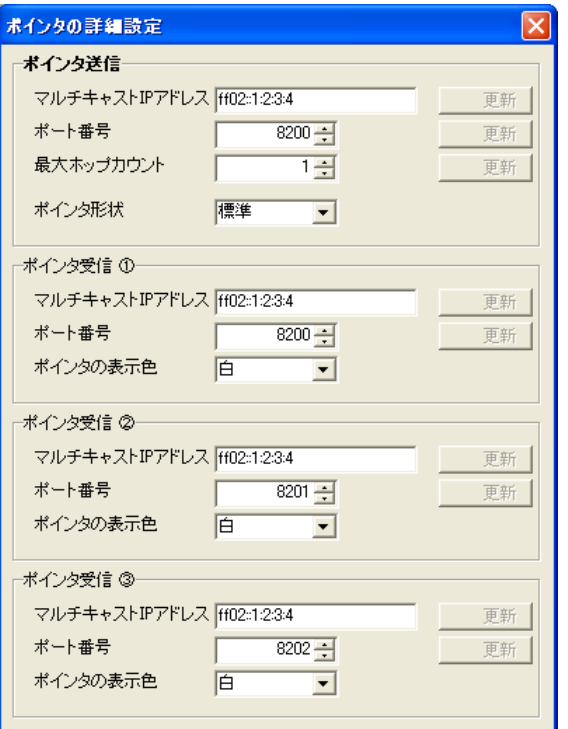

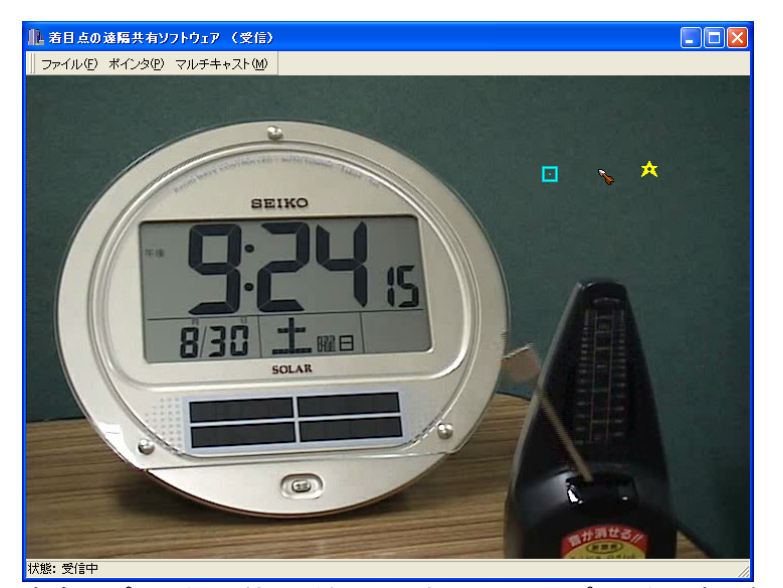

自身のポインタと、他の受信ソフトウェアからのポインタの表示例

### ポインタ送信

この受信ソフトウェアが送信するマウスポインタ情報の設定を行います。

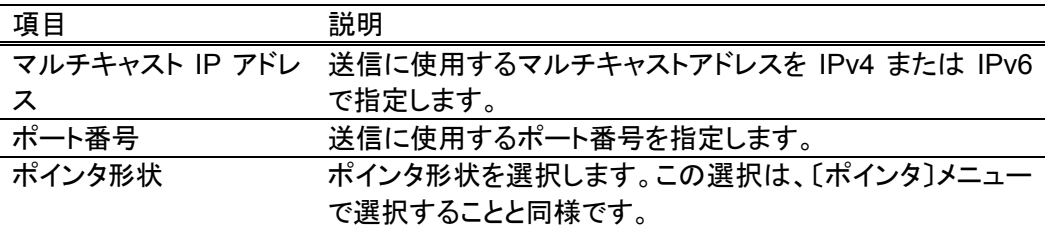

### ポインタ受信①**-**③

他の受信ソフトウェアからのマウスポインタ情報の受信設定を行います。別々に最大 3 つのポインタ情報を受け取ることができます。自分自身のマウスポインタ情報もこの3つ の中に含まれます。

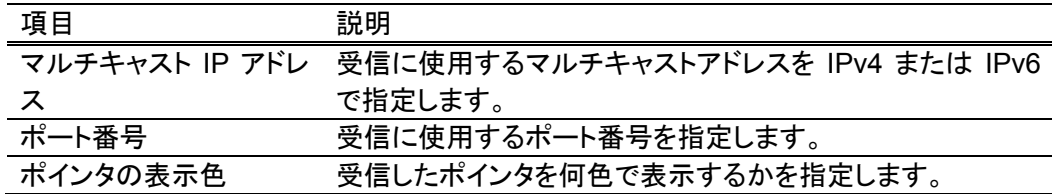

# マルチキャストの詳細設定ダイアログ

マルチキャスト受信に関する設定を行います。

受信ソフトウェアでは、送信ソフトウェアの実行状態を受信する"ステータス受信"のみの 設定を行います。映像などの受信については、ステータス受信により自動的に設定がな されます。

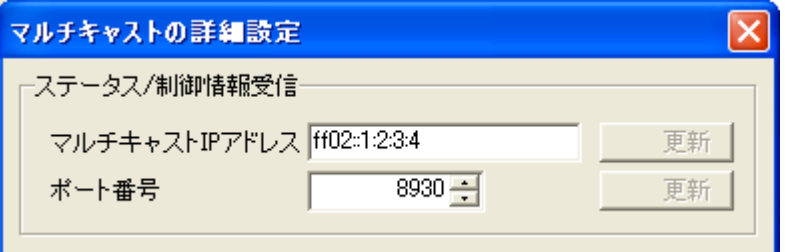

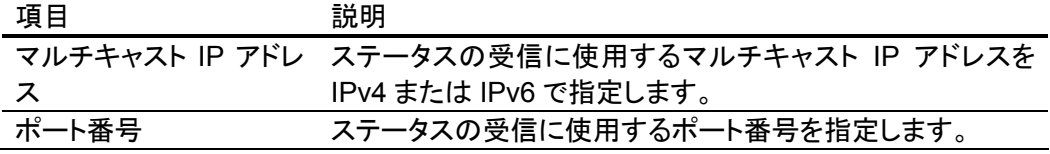

## 受信モニタの表示

#### マルチキャスト受信している状況を表示します。

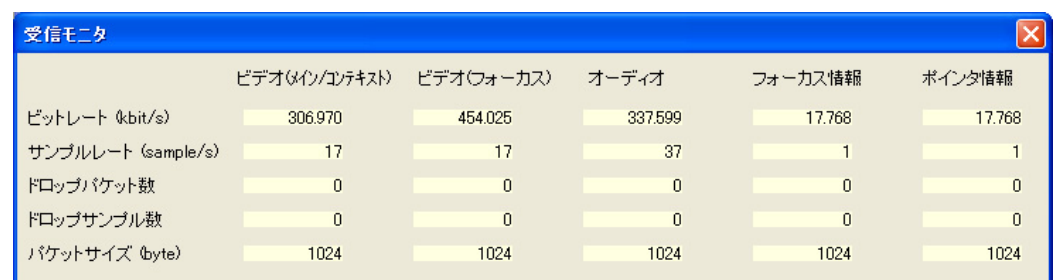

ビデオ(メイン/コンテキ メイン映像もしくはコンテキスト映像受信の状況です。 スト)

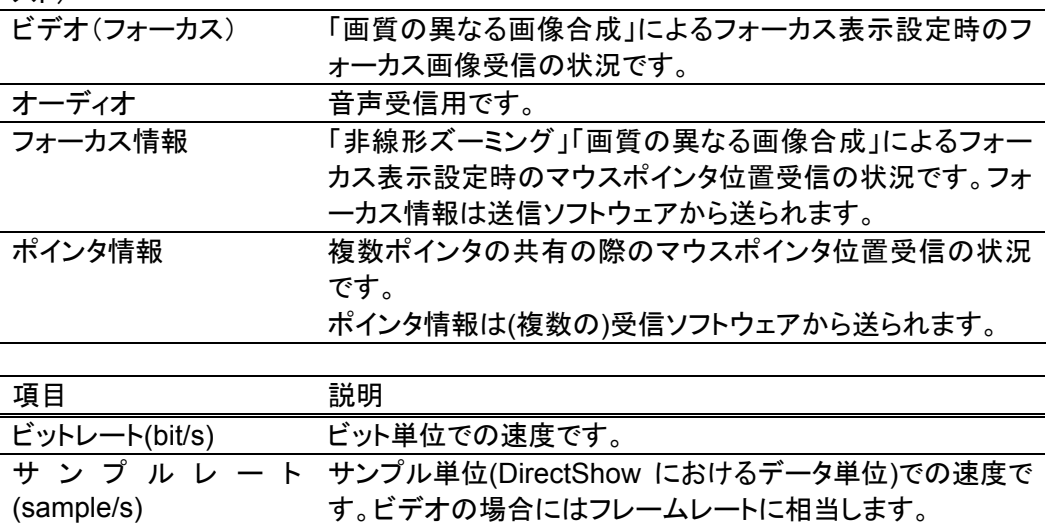

ドロップパケット数 エラーによって廃棄されたパケット数です。 ドロップサンプル数 エラーによって廃棄されたサンプル数です。映像の場合には フレーム数に相当します パケットサイズ(byte) 1 パケットの大きさです。

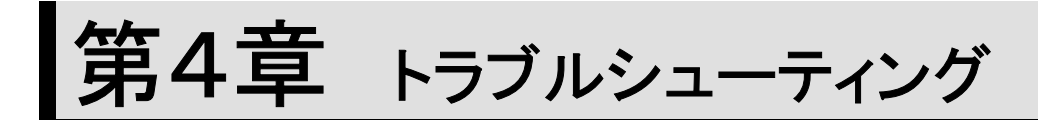

うまく動作しない場合について解説します。

## Video Source was not Detected - ビデオ入力な し

・下記のような「Video Source was not Detected」というメッセージのダイアログが出力 される場合は、送信ソフトウェアが利用できるビデオ入力がありません。送信ソフトウェ アは少なくとも一つのビデオ入力が利用可能でなければ起動させることができません。

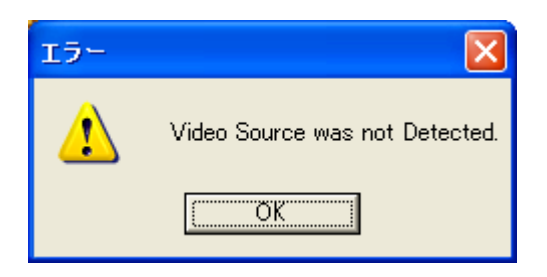

# *XXX* **is not Detected** - **AX** ファイル未インストール

・下記のような「XXX is not Detected.」というメッセージのダイアログが連続して出力さ れる場合は、AX フォルダ内の DirectShow フィルタ登録が正しく行われていません。イ ンストールの項を参考に DirectShow フィルタを登録してください。

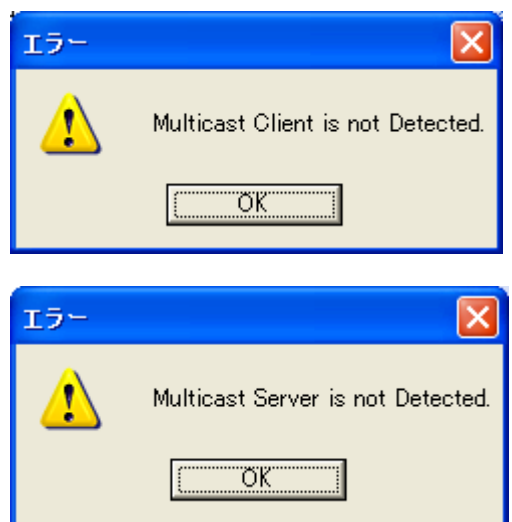

### 構成に失敗しました

・下記のような「構成に失敗しました」というメッセージがウィンドウ下部に表示される場 合には、送信のエンコーダに対応するデコーダが受信側にない場合があります。送信側 と受信側で対応するコーデックがインストールされていることを確認してください。

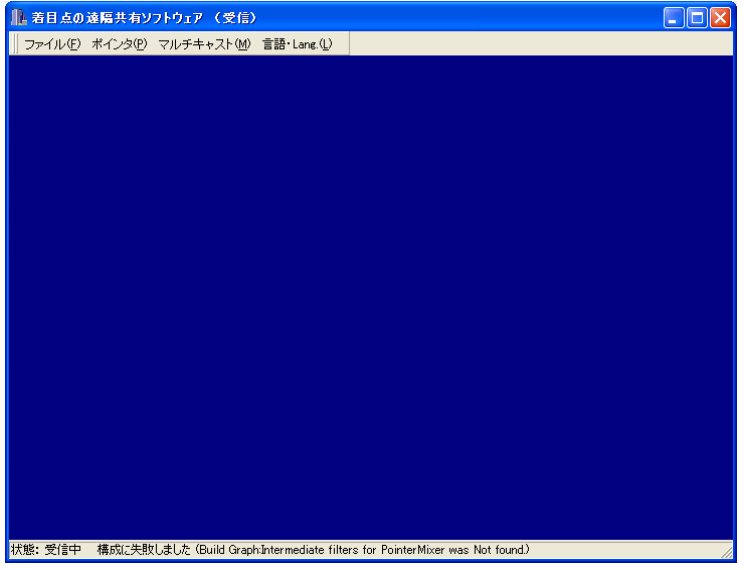

本メッセージは、起動時だけではなく、送信側でコーデックの選択を変更した際にも出力 されます。

・データが送られている場合に、状態が「受信中」で、受信モニタでもデータの受信が確 認できる場合がありますが、コーデックに相違がある場合には、正しくデコードできない ために表示がされません。

### 受信ソフトウェアで自分のポインタが表示されない

・受信ソフトウェアで自らのポインタを表示する場合には、「ポインタ」中の「詳細設定」を 選び、「送信ポインタの詳細設定」ダイアログにおいて送信している情報を受信するよう に設定しなければなりません。自らのポインタが必ず表示される仕様にはなっていませ  $\mathcal{L}_{\alpha}$ 

### 受信ソフトウェアでポインタが点滅する

・受信ソフトウェアで共有ポインタを利用した場合に、自らのポインタが表示されるが点 滅しているように見える場合には、ポインタ情報の送信に利用している IP アドレス、ポー ト番号が一致している他の受信ソフトウェアが起動されていると思われます。受信ソフト ウェアの「ポインタ」中の「詳細設定」を選び、「送信ポインタの詳細設定」ダイアログにお いて起動している複数の受信ソフトウェアにおいて IP アドレス、ポート番号の重複がな いことを確認してください。

現在のバージョンでは自動的に IP アドレス、ポート番号を割り当てる仕様になっていま せん。今後のリリースにおいて、ポインタ情報の交換のための IP アドレス、ポートを自動 設定するよう改善する予定です。

# お問い合わせ

・本リリースはプロトタイプ版です。最新情報は次の Web をご参照ください。

http://www.nime.ac.jp/~osawa/focusShare/

・ご質問やご要望は上記 Web に記載の連絡先にお願い致します。